# Veja as propriedades do Link Layer Discovery Protocol (LLDP) nos RV320 e RV325 VPN Routers Series Ī

## Objetivo

O Link Layer Discovery Protocol (LLDP) é um protocolo da camada de enlace neutro em relação ao fornecedor, usado para identificar vizinhos em uma LAN IEEE 802, especialmente para a rede Ethernet com fio. Os dispositivos de rede anunciam sua identidade e recursos de cada interface em um intervalo fixo.

Este artigo explica as propriedades do LLDP na série de roteadores VPN RV32x.

### Dispositivos aplicáveis

RV320 Roteador VPN WAN duplo Roteador VPN WAN duplo RV325 Gigabit

#### Versão de software

 $•v1.1.0.09$ 

### Exibir propriedades de LLDP

Etapa 1. Faça login no utilitário de configuração da Web e escolha Gerenciamento do sistema > Propriedades do LLDP. A página Propriedades do LLDP é aberta:

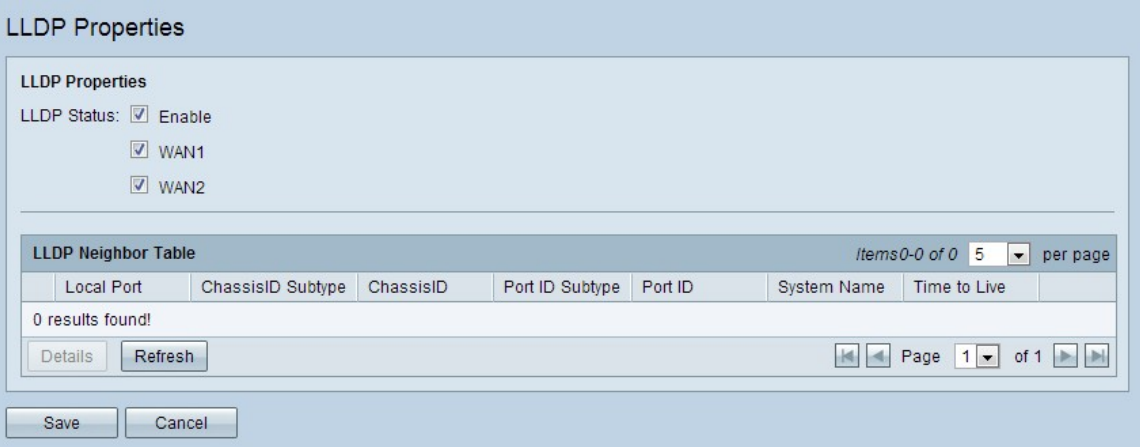

Etapa 2. No campo Status do LLDP, marque a caixa de seleção Habilitar para habilitar as propriedades do LLDP. Por padrão, as propriedades de LLDP estão ativadas.

Etapa 3. No campo Status do LLDP, verifique a interface WAN apropriada através da qual descobrir os vizinhos. Por padrão, todas as portas WAN estão habilitadas.

Etapa 4. (Opcional) Para atualizar a Tabela de Vizinhos LLDP, clique em Atualizar.

A Tabela de Vizinhos LLDP exibe os seguintes campos:

Porta local — Representa o número do adaptador ethernet através do qual o vizinho está conectado ao dispositivo.

Subtipo de ID do chassi — Representa o tipo de ID do chassi do vizinho (por exemplo, endereço MAC).

ChassisID — Representa o identificador do chassi. Quando o subtipo de ID do chassi é um endereço MAC, o endereço MAC do dispositivo é exibido.

Subtipo de ID da porta — Representa o tipo da porta do vizinho.

Port ID — Representa a porta usada.

Nome do sistema — Representa o nome do dispositivo vizinho.

Tempo de Vida — Representa o tempo em segundos após o qual o anúncio do LLDP é atualizado.

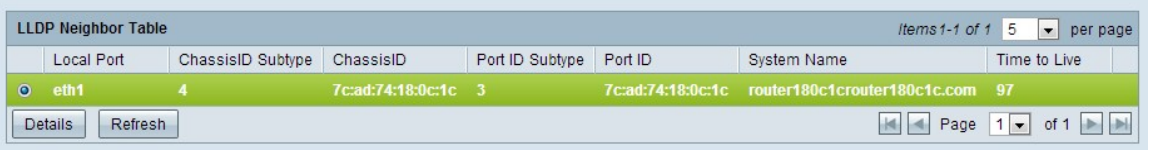

Etapa 5. (Opcional) Clique no botão de opção ao lado do vizinho na Tabela de vizinhos LLDP e clique em Detalhes para ver informações detalhadas do vizinho. Uma nova janela é exibida.

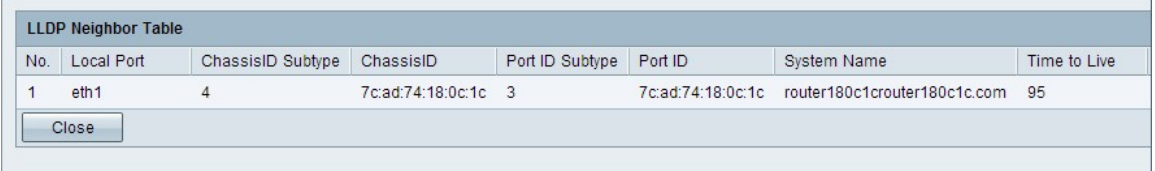

Etapa 6. Clique em Fechar para retornar à página Propriedades de LLDP.

Passo 7. Clique em Save (Salvar) para salvar as configurações.